# *How to Burn a CD*

This document will cover the steps to burning a CD-R (Compact Disc - Recordable) or CD-RW (Compact Disc – ReWritable) with Nero - Burning Rom software.

#### *Burning a CD-R with files from your computer or the network*

#### **Step 1: Launch Nero.**

Launch Nero by double-clicking the "Nero StartSmart" icon on the desktop.

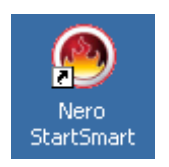

The Nero screen will appear. Navigate through the icons along the top of the Nero screen to select a task. To burn files to a CD, select the Data icon and click on "Make Data Disc".

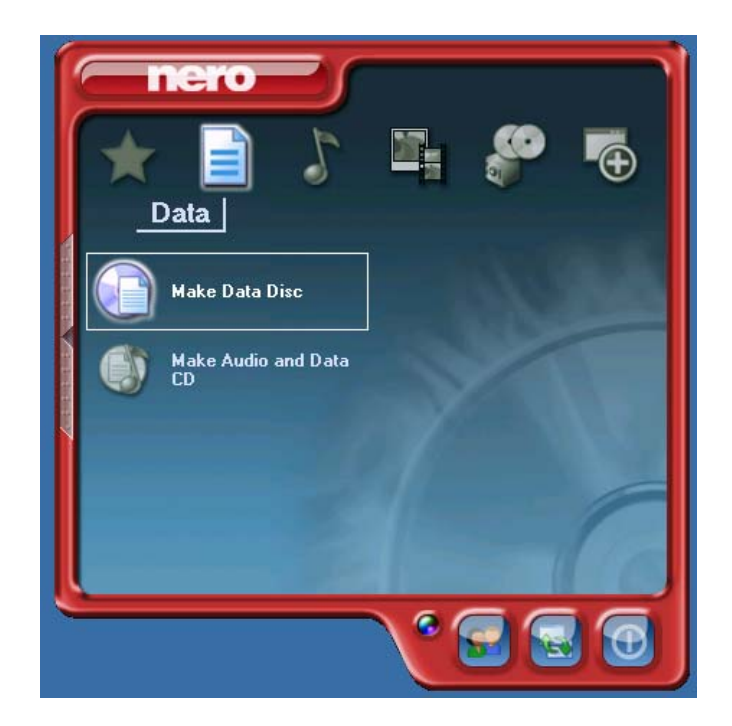

## **Step 2: Add the files you want to burn.**

Click the Add button to browse the files you have access to, and add them to your CD. a.

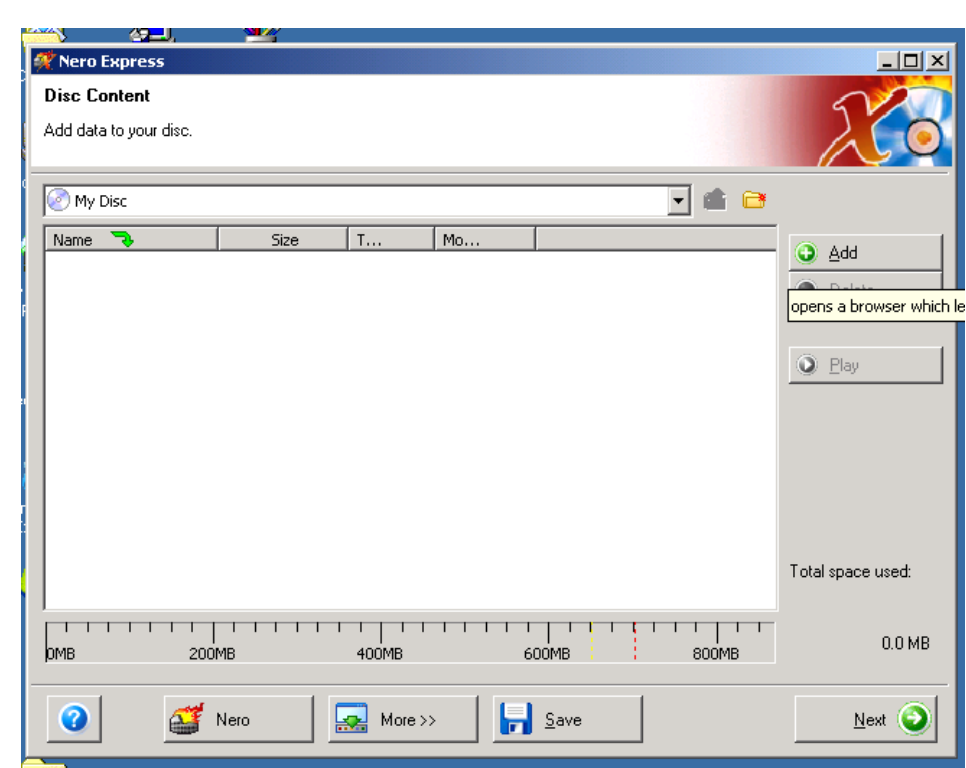

Browse your computer, select each file OR folder you want to burn to your CD, clicking the add button after each selection. When you have added all the files you want to burn, click the Finished button.

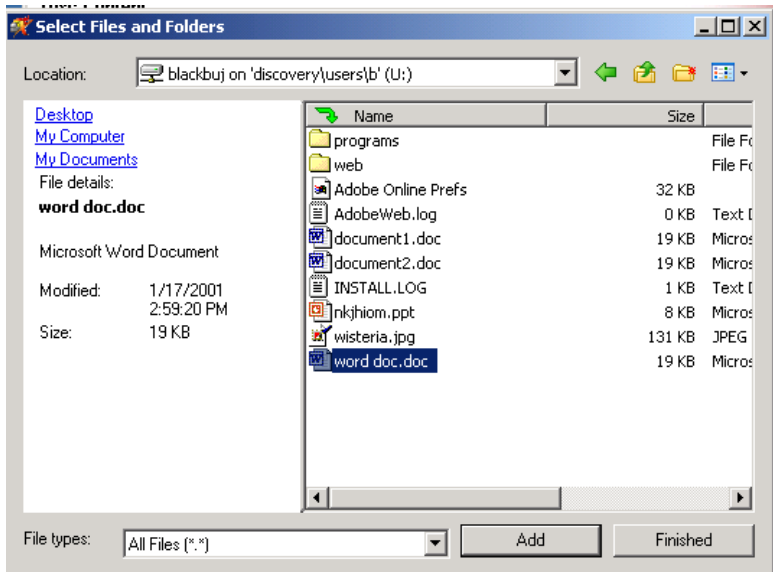

Now you'll see a list of files to be burned on the CD. Click the Next button at the bottom right corner of the Nero window.

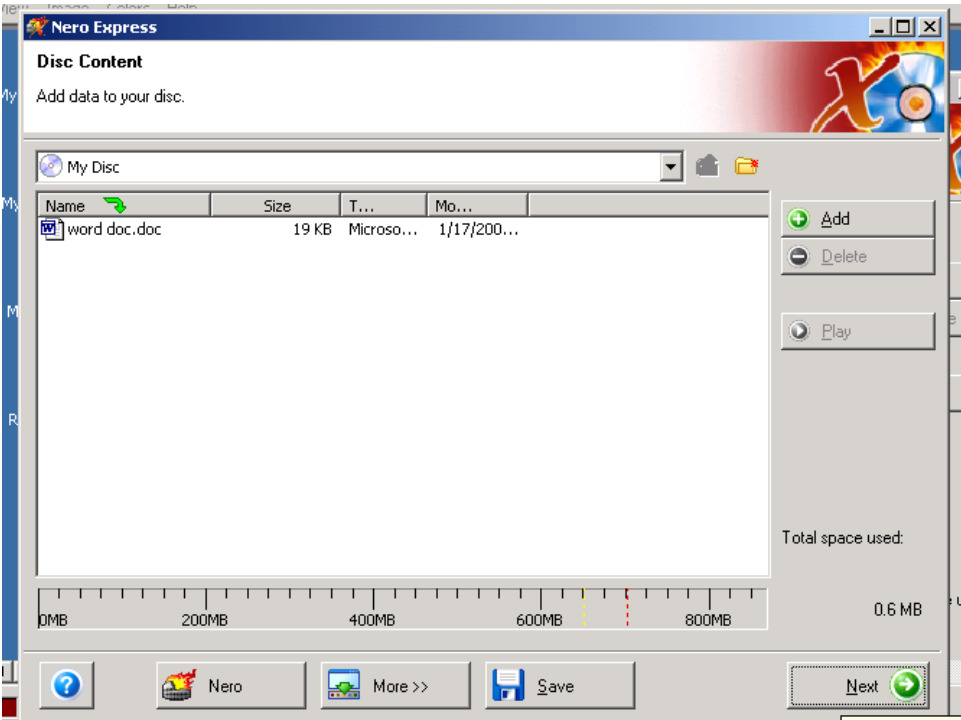

## **Step 3: Burn your CD.**

Open the CD Writer drive, place your CD-R in it, and close the drive. Type a label for your CD in the "Disc Name" field, and click "Burn".

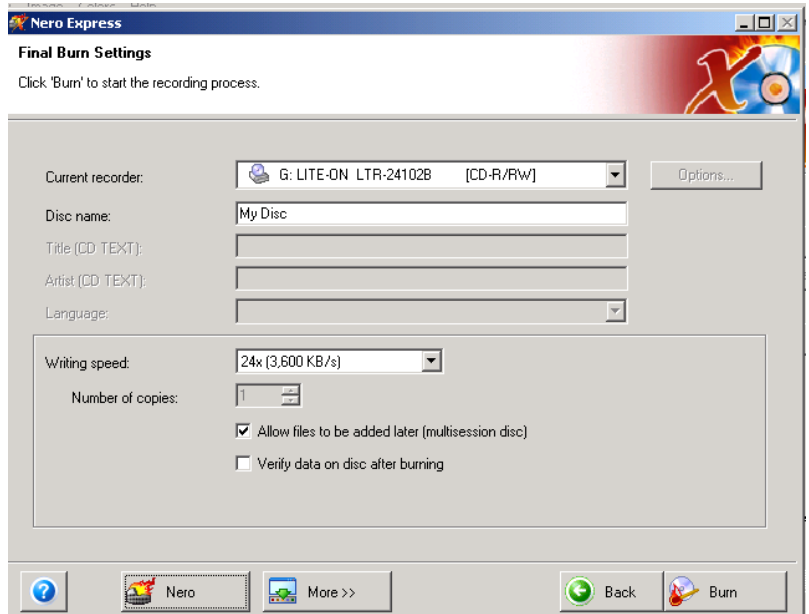

### Nero will burn the CD…

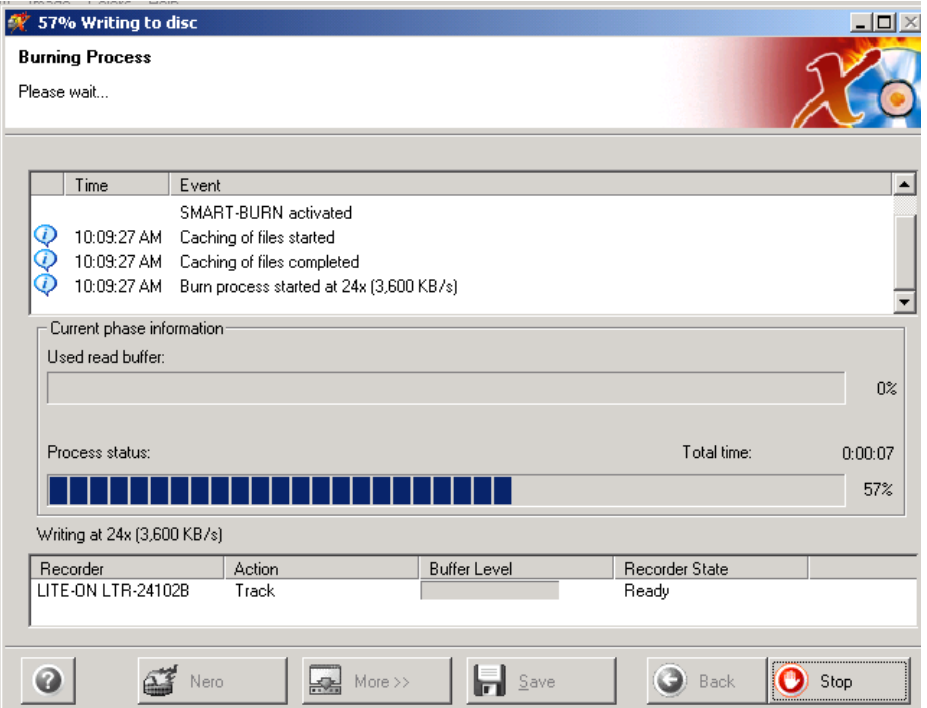

…and tell you when it's completed.

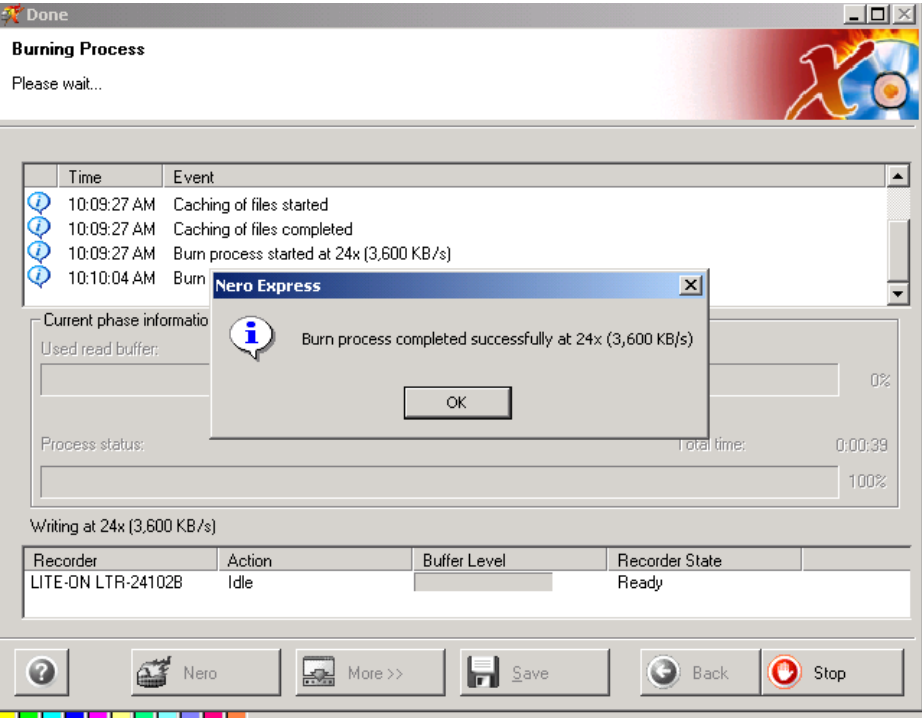

You can print or save the burn process report if you like. If not, just click the Next button…

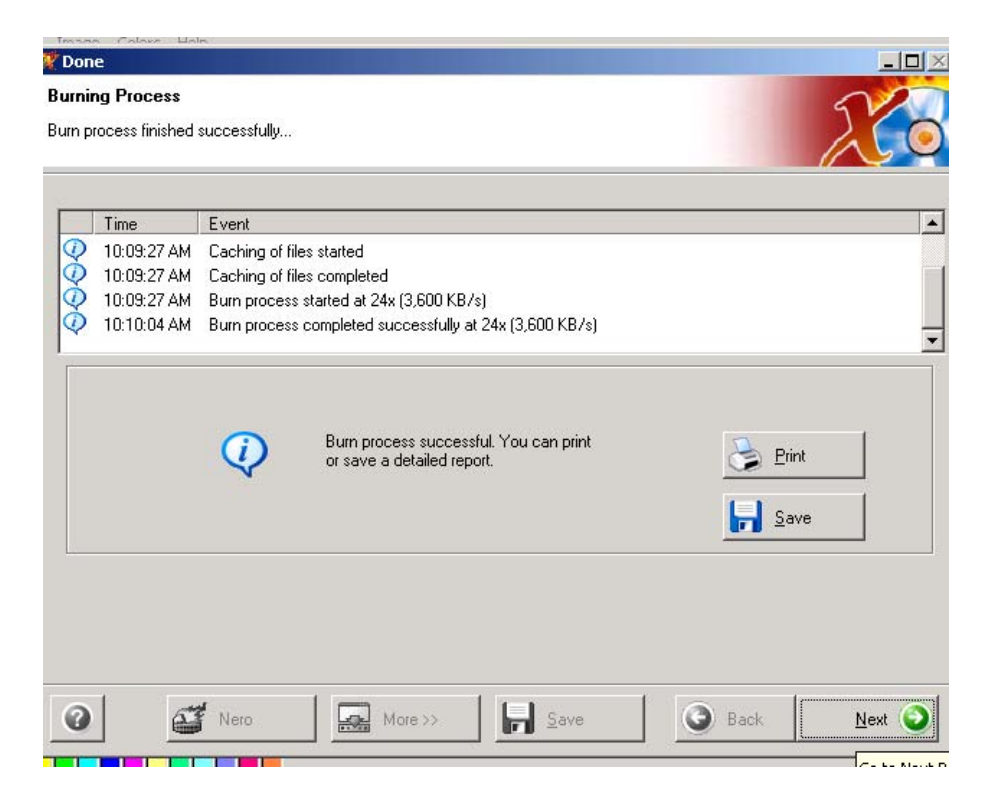

Click the Exit button. You will be prompted to save your project, which is a good thing to do if you plan to burn the same set of files over and over, but probably isn't necessary otherwise.

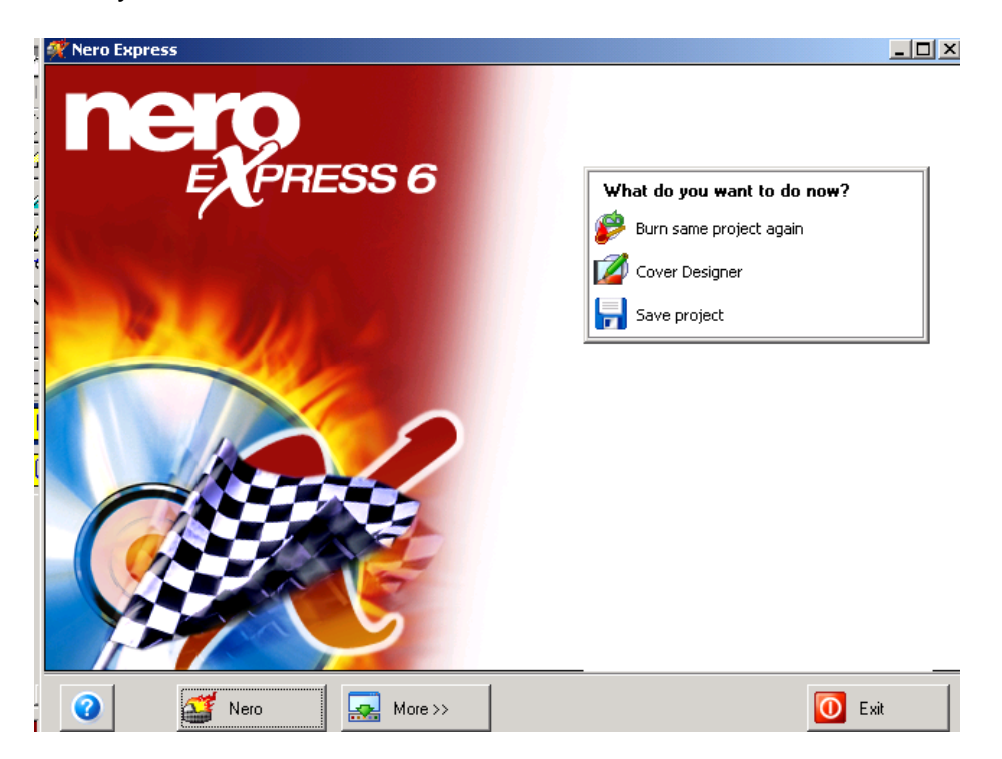

#### *Copying an Existing Audio or Data CD*

To copy a CD, select the Copy and Backup icon on the Nero StartSmart screen and click on "Copy Disc".

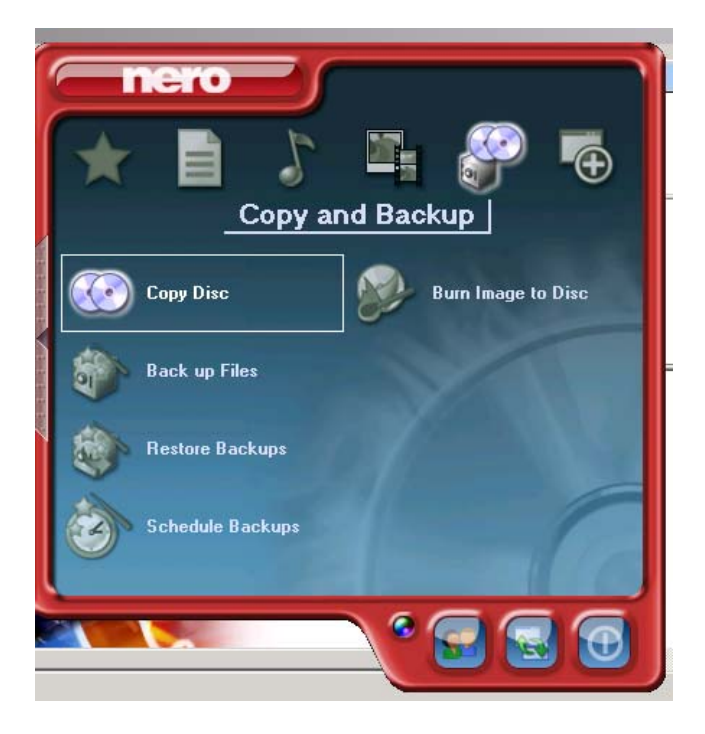

Place the CD you'd like to copy in the CD-ROM drive. Nero will detect your CD-ROM drive and display it in the "Source Drive" field. If you have a separate CD burner drive, place your blank CD-R/RW in that drive and click "Burn". If you are using the same drive for reading and writing CDs, click "Burn" and wait for Nero to copy your source CD. Nero will prompt you to insert your blank CD-R/RW. Then return to **Step 3** above (page 3).

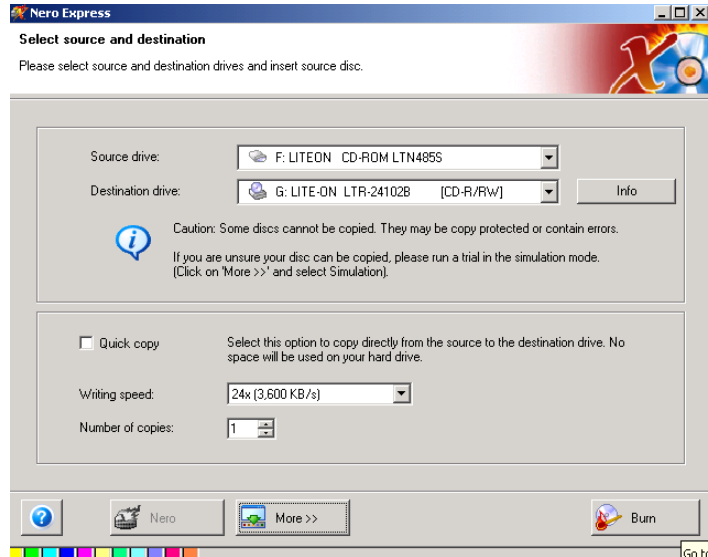

To exit the Nero StartSmart screen, click the button in the bottom right-hand corner.

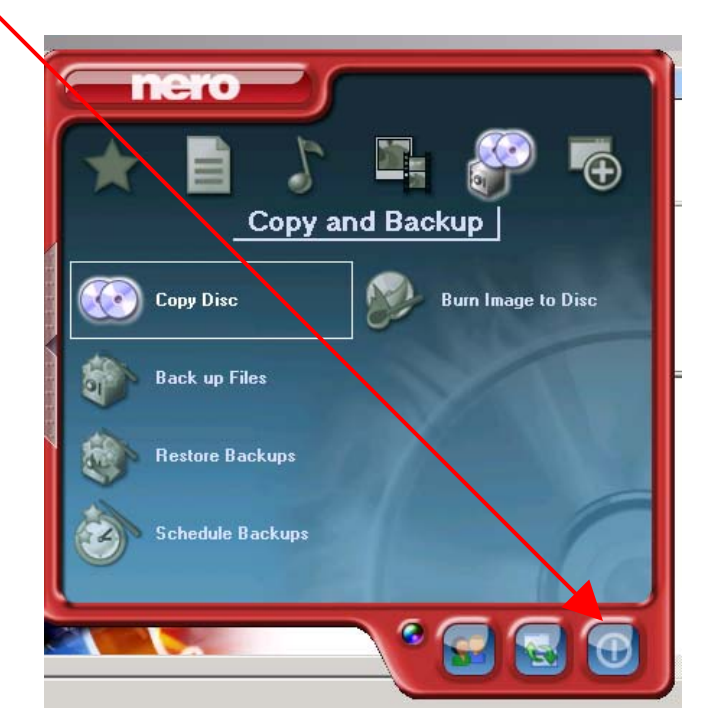